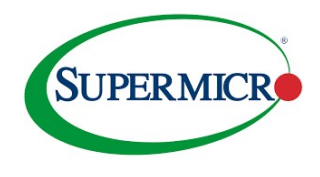

- A. Disable the Virtual Media port via the IPMI GUI
- 1. Select: "Configuration"  $\rightarrow$  "Port"

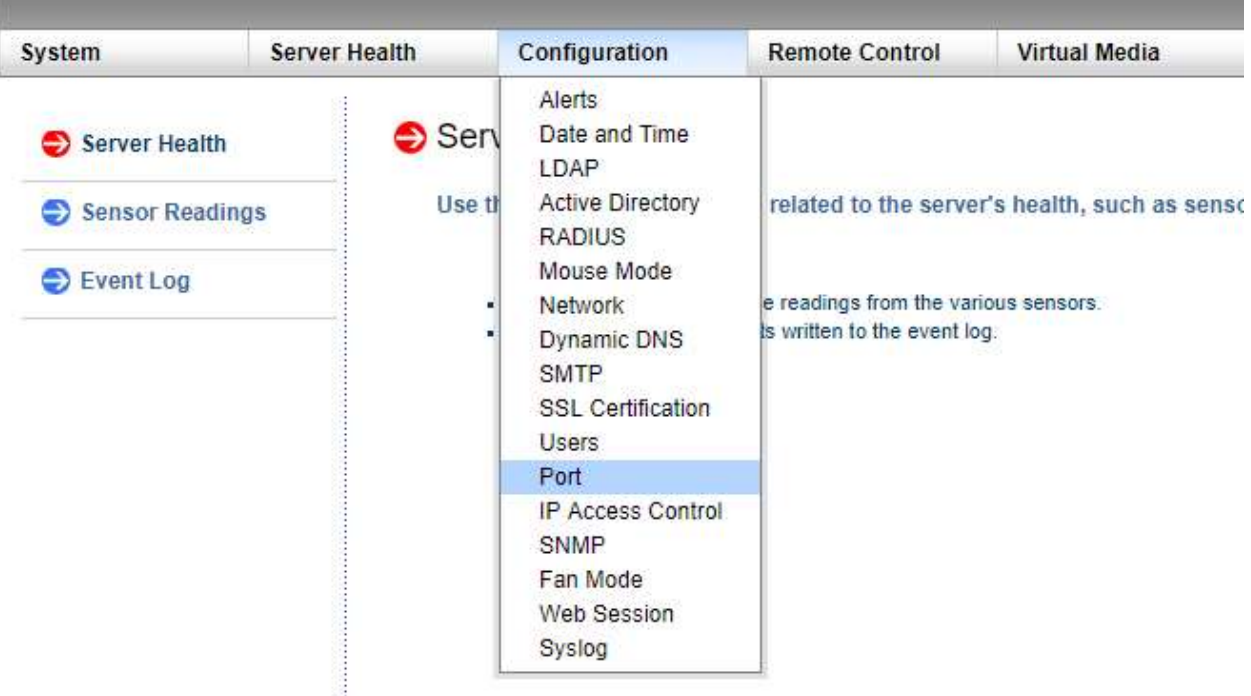

2. Uncheck the Virtual Media Port checkbox -> click on save button

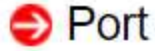

Here you can configure the port number.

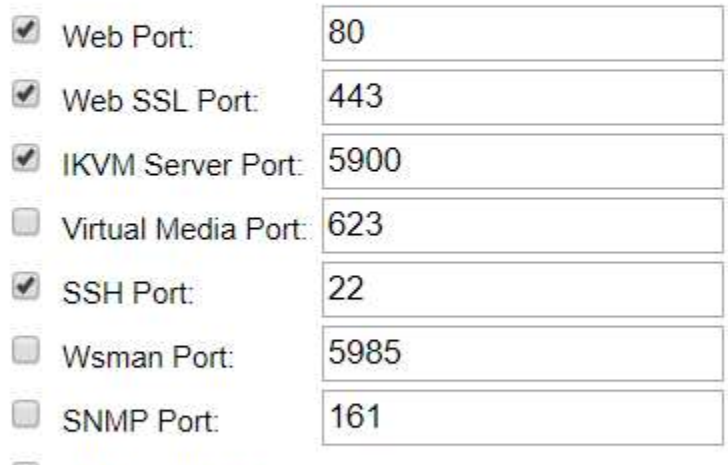

SSL Redirection

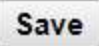

3. When going to Virtual Media section, dialog box will show Virtual Media is disabled

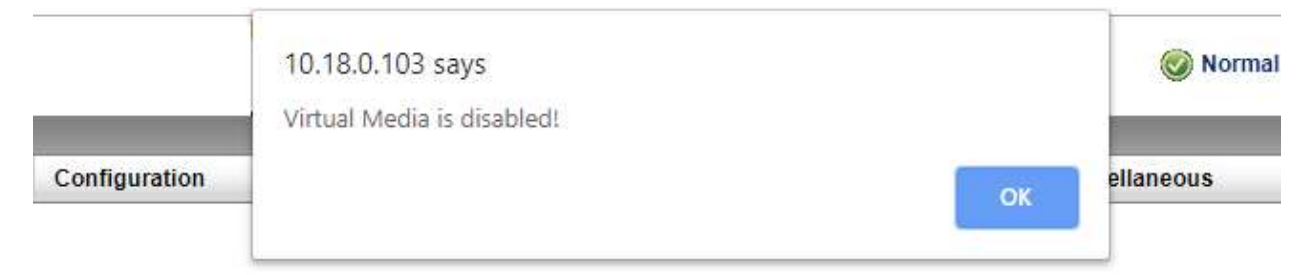

4. CD-ROM and floppy disk image sections are all grayed out

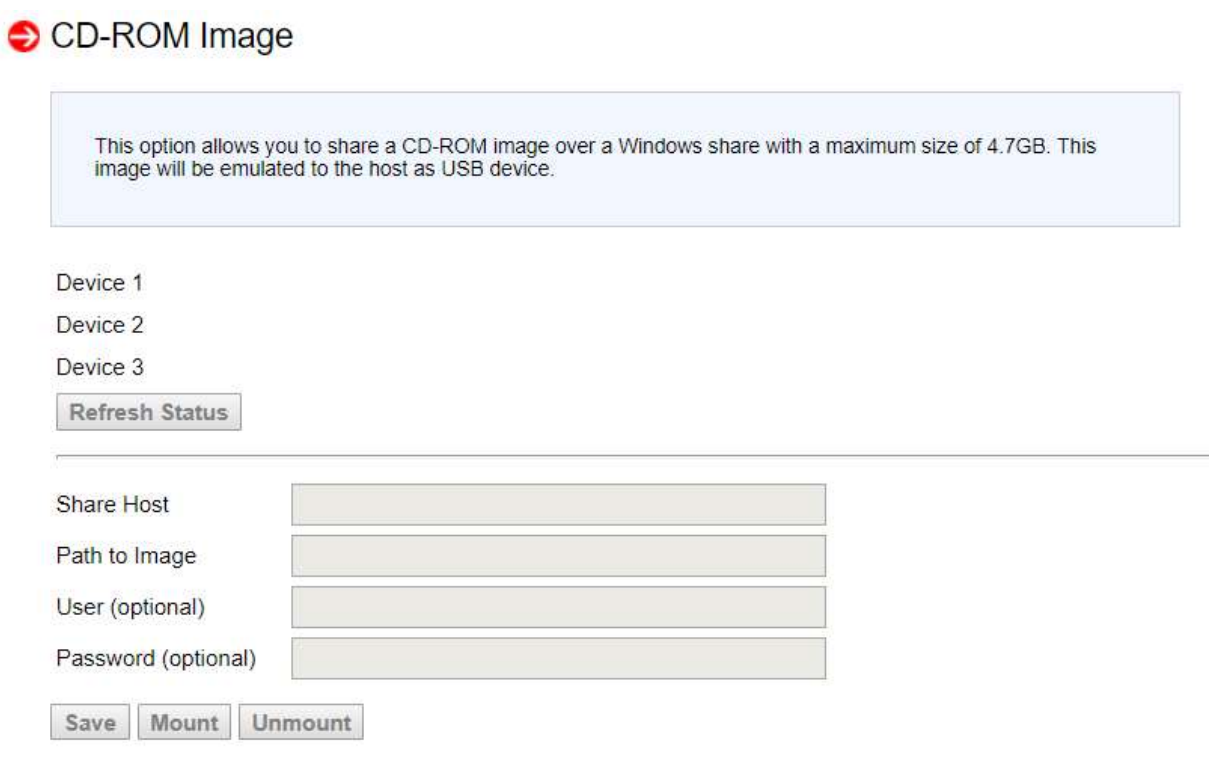

## **O** Floppy Disk

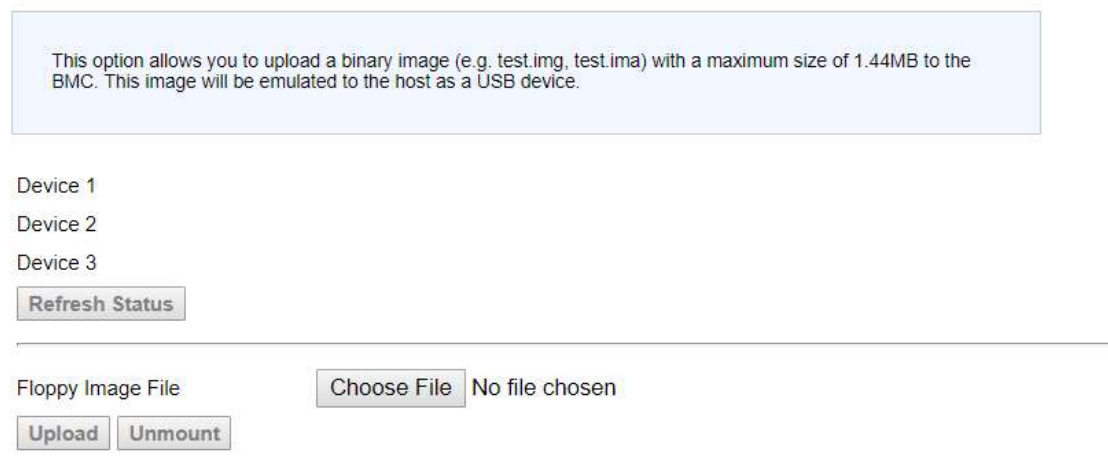

B. Raw commands to enable and disable virtual media port

# disable Virtual Media Port:

(inband) ipmitool raw 0x30 0x70 0x67 0x01 0x09 0x00 0x00 (outband) ipmitool -I lanplus -H IP -U ADMIN -P ADMIN raw 0x30 0x70 0x67 0x01 0x09 0x00 0x00 (inband) ipmicfg -raw 0x30 0x70 0x67 0x01 0x09 0x00 0x00 (outband) smcipmitool IP ADMIN ADMIN ipmi raw 30 70 67 01 09 00 00

# enable Virtual Media Port:

(inband) ipmitool raw 0x30 0x70 0x67 0x01 0x09 0x01 0x00 (outband) ipmitool -I lanplus -H IP -U ADMIN -P ADMIN raw 0x30 0x70 0x67 0x01 0x09 0x01 0x00 (inband) ipmicfg -raw 0x30 0x70 0x67 0x01 0x09 0x01 0x00 (outband) smcipmitool IP ADMIN ADMIN ipmi raw 30 70 67 01 09 01 00